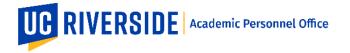

In eFilePlus, a PDF of the Snapshot can be generated and saved. This functionality allows for the following:

- A PDF containing the CV Overview, Teaching Evaluations, Self-Statement, Non-Confidential Documents, Letters from Other Departments/Programs, Institutes and Centers, and Documents uploaded to the Snapshot Documents tab.
- 2. A PDF containing the CV Overview, Self-Statement, and Documents uploaded to the Snapshot Documents tab (no evaluations).
- 3. A PDF containing the CV Overview, Teaching Evaluations, and Self-Statement (no additional documents from the Documents tab).

This functionality is available to ALL ROLES, except:

• Faculty Reviewer (departmental)

## How to Generate a Comprehensive PDF of a Snapshot

1. In the CV Overview page, click the button "Generate Comprehensive PDF".

| UCR eFilePlus Academic Pers                                                              | onnel System   |            |            |
|------------------------------------------------------------------------------------------|----------------|------------|------------|
| HOME CANDIDATE REVIEWS VIEW CANDIDATE REVIEW                                             |                |            |            |
| Candidate Open eFile ≥<br>2018-2019 Career Review<br>Period of Review: 10/2015 - 09/2018 | 3              |            |            |
| Department Review                                                                        | College Review | APO Review | CAP Review |
|                                                                                          |                |            |            |

2. In the window that appears, choose which documents to include and then click the Generate Comprehensive PDF button.

| Generate Comprehensive PDF        | ×                            |
|-----------------------------------|------------------------------|
| Include the following in the PDF: |                              |
| Teaching Evaluations              |                              |
| ✓ Snapshot Documents              |                              |
|                                   | 🕑 Generate Comprehensive PDF |
|                                   |                              |

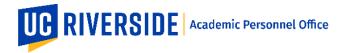

3. The status of the PDF will be displayed while the PDF is generating. This process may take a few minutes depending on the amount of data and number of documents included.

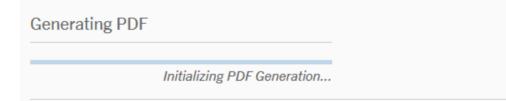

4. When the PDF generation is complete, a notification will be displayed (see screenshot below). Click the "Open Comprehensive PDF" button to view the PDF. Depending on your browser settings, the PDF may open in a new window or a new tab.

| omprehensive PDF | 2 ×               |                             | _                                                                      | _                |          |       |
|------------------|-------------------|-----------------------------|------------------------------------------------------------------------|------------------|----------|-------|
|                  | Department Review | College Raview              | $\checkmark$                                                           | APO Final Review | Complete | Histo |
| Overview         | Settings          | Documents                   | Comprehensive PDF Ready<br>The comprehensive PDF has been successfully |                  |          |       |
| Overview         | -                 | Documents                   | generated. You can find a link to the PDF at the top of this page.     |                  |          |       |
| eFile Update     |                   | rds have been updated in th | Open Comprehensive PDF Dismiss                                         |                  |          | G     |